# ANDROID™ **SETUP GUIDE**

MyCareLink Heart™ Mobile App

#### Below is a list of everything you need to set up the MyCareLink Heart mobile app:

- Your smartphone or tablet. Please ensure that your mobile device is sufficiently charged. Medtronic recommends that it is at least 50% charged.
- Your Google Play™ account and password.
- $\Box$  A valid email address.
- □ Your heart device serial number. The serial number can be found on your patient ID card.

Please visit **MCLHeart.com** for a list of compatible devices.

The requirements for your mobile device and OS version will change over time. You may need to update, or replace, your mobile device and OS to use the app to transfer data between your heart device and the Medtronic CareLink™ network.

# STEP 1

From your mobile device, navigate to **MCLHeart.com.** Click on the Google Play badge to download the application from the Google Play Store. Tap **"Continue"** to leave the Medtronic site.

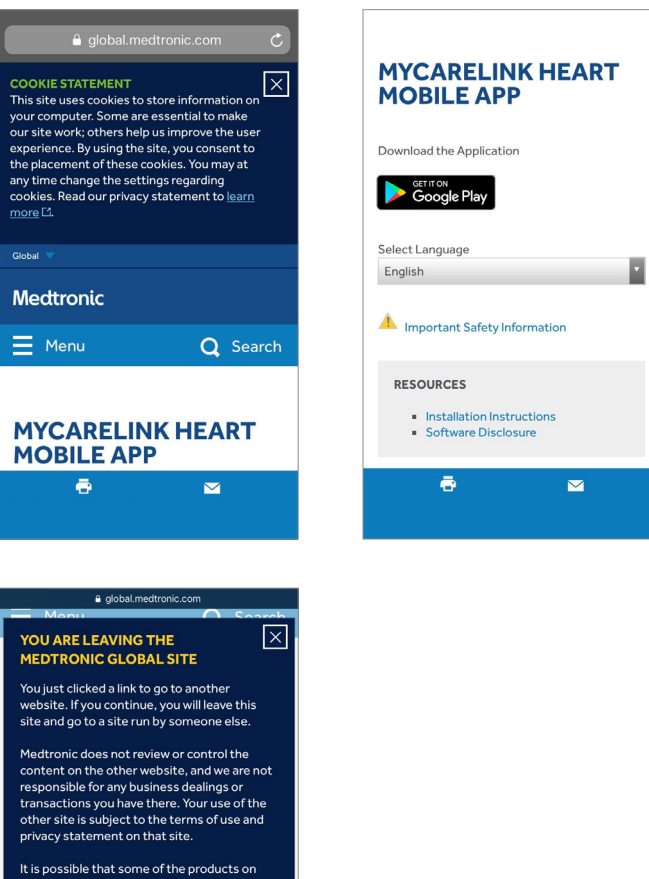

**CONTINUELS** 

CANCEL

### **Medtronic**

## STEP 2

You will be directed to the Google Play Store.

- **If your mobile device is compatible, you can tap** "INSTALL" to download the app.
- **If your mobile device is not compatible,** you will see "Your device isn't compatible with this version." Please ask your clinic for another monitor option.

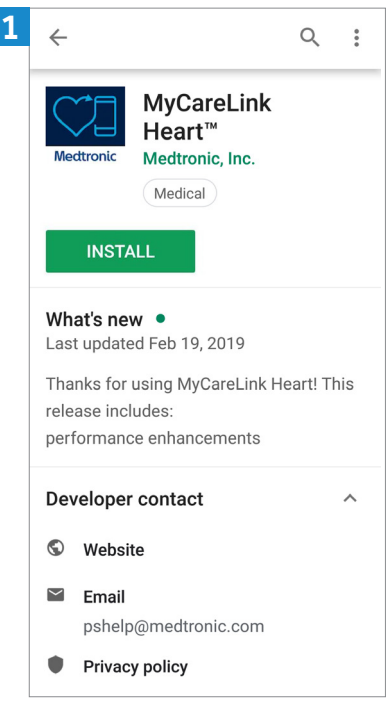

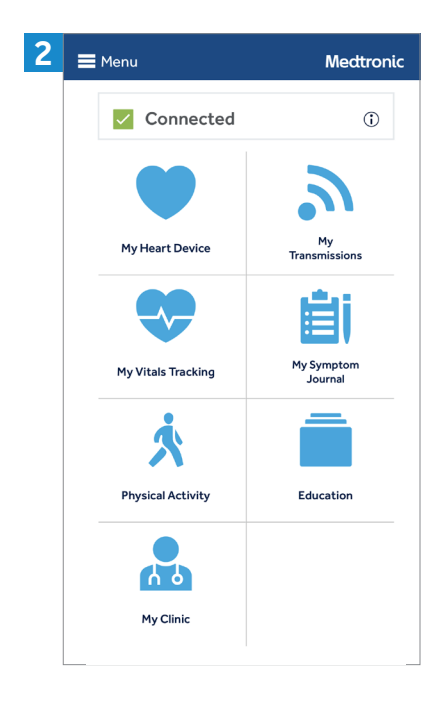

## STEP 3

Once downloaded, the MyCareLink Heart mobile app icon will appear on your mobile device screen. Look for this icon and tap to open.

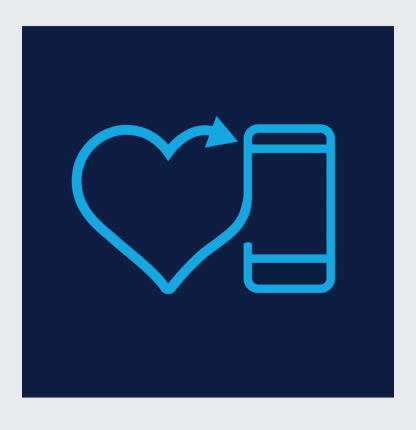

### NOTE:

MyCareLink Heart is a free app. Please click on the below link if you are having trouble downloading it from Google Play.

https://support.google.com/android/ troubleshooter/2402620?hl=en#ts=2402552

#### Now, we will walk you through the setup process in the app.

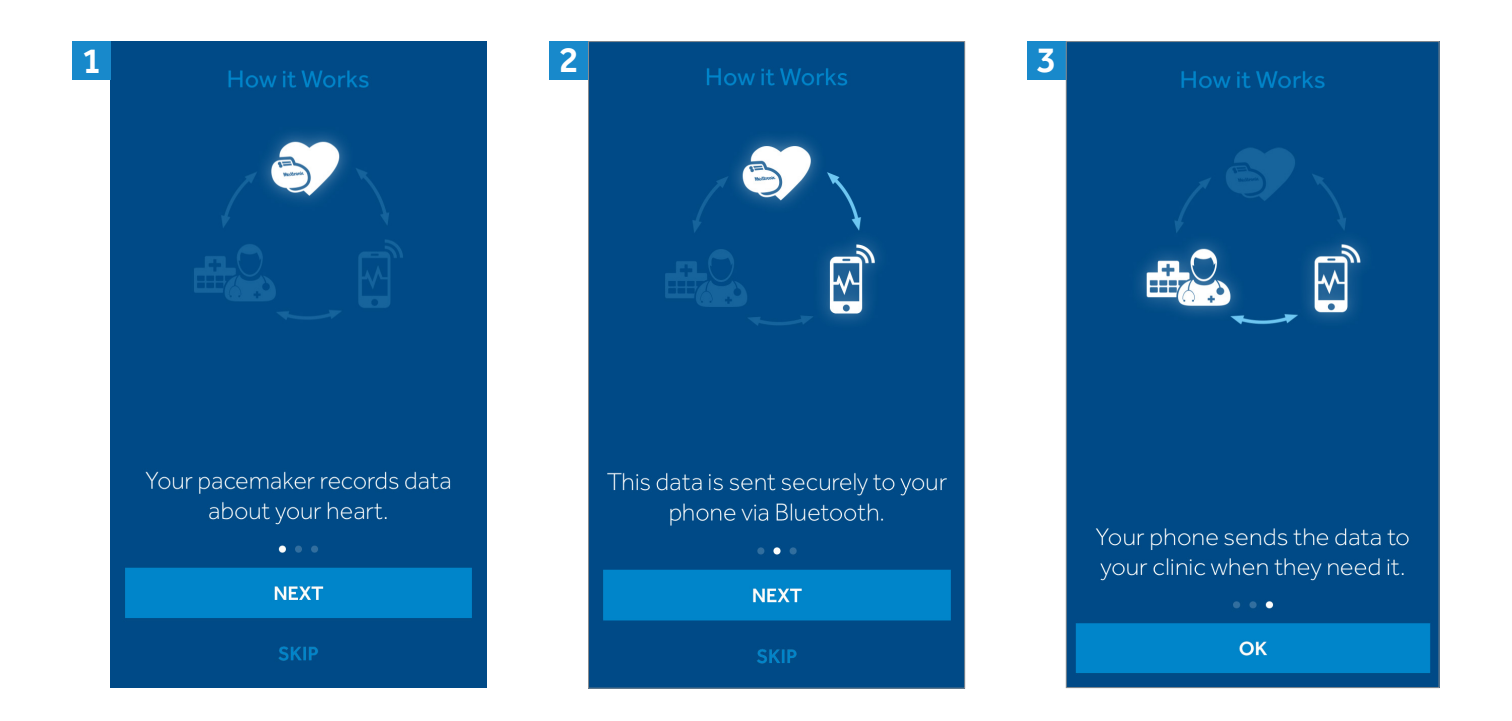

#### Agree to terms of use and privacy statement.

#### $4 \overline{5}$   $5 \overline{5}$   $6 \overline{)}$   $100 \overline{)}$   $100 \$  $6 =$ Sign Up **Medtronic** Before you begin **Medtronic Terms of Use** The MyCareLink Heart $^{\mathsf{TM}}$  Application ("Licensed **Privacy Statement** 1. Please have your Medical Device ID Application") is provided by Medtronic, Inc. ("Medtronic") serial number ready. It may be found to monitor and transmit data from a Medtronic implanted<br>heart device ("Heart Device") to the Medtronic CareLink® For users in the European Union please click here on your ID card. MyCareLink Heart™ For all other users please read on Network ("CareLink Network") via a mobile device. The Licensed Application can be used by a patient that has This Privacy Statement tells you how we protect and use **Patient App** been prescribed the Licensed Application by a physician<br>"Patient") or, if this service is available in your country, by **M** information that we gather through Medtronic Mobile **FIRE** Applications (the "Application" or "App"). This Privacy<br>Statement is intended for a global audience. ABC 123 123 A family or friends of such Patient (each a "Follower"). The Licensed Application may also allow a Patient to enter<br>information into a journal within the Licensed Application For users in Europe, please refer to the privacy statements specific to your geography that are 2. Make sure you are connected to the including symptoms or other medical information ("Symptom Journal"). In addition, the Licensed referenced in your App. Internet and Bluetooth is on. (application may allow for collection of certain information<br>Application may allow for collection of certain information<br>about the Patient—e.g., weight, blood pressure, and/or<br>heart rate ("Vitals Tracking") either via manu This Privacy Statement was last revised May 2018. We may change the Privacy Statement at any time and for any 3. You may see additional pop-up reason. the Patient or via connection of your mobile device to<br>external monitoring devices that are compatible with the messages after pressing CONTINUE Please read the End User Licensing Agreement (EULA) for below; please follow those your Application to understand the general rules about Licensed Application ("External Devices") such that data output from these External Devices can be viewed on the .<br>your use of the Application. Except as written in any other **SIGN UP** instructions. Licensed Application ("External Devices can be viewed<br>Licensed Application ("External Data"). If you are a<br>Patient, your personal information, except for your disclaimers, policies, terms of use, or other notices in an<br>Application, this Privacy Statement and the EULA are the Symptom Journal and Vitals Tracking can be viewed by complete agreement between you and Medtronic with by inperference in the first meaning can be viewed by<br>your Followers. If you are a Follower, your personal<br>information can be viewed by the Patient. By installing or espect to your use of the Application. **CONTINUE LOGIN** Introduction using the Licensed Application to transmit Heart Device data to the Medtronic CareLink Network, or to view the The Applications are owned and operated by Medtronic.

#### Setup process, *cont'd.*

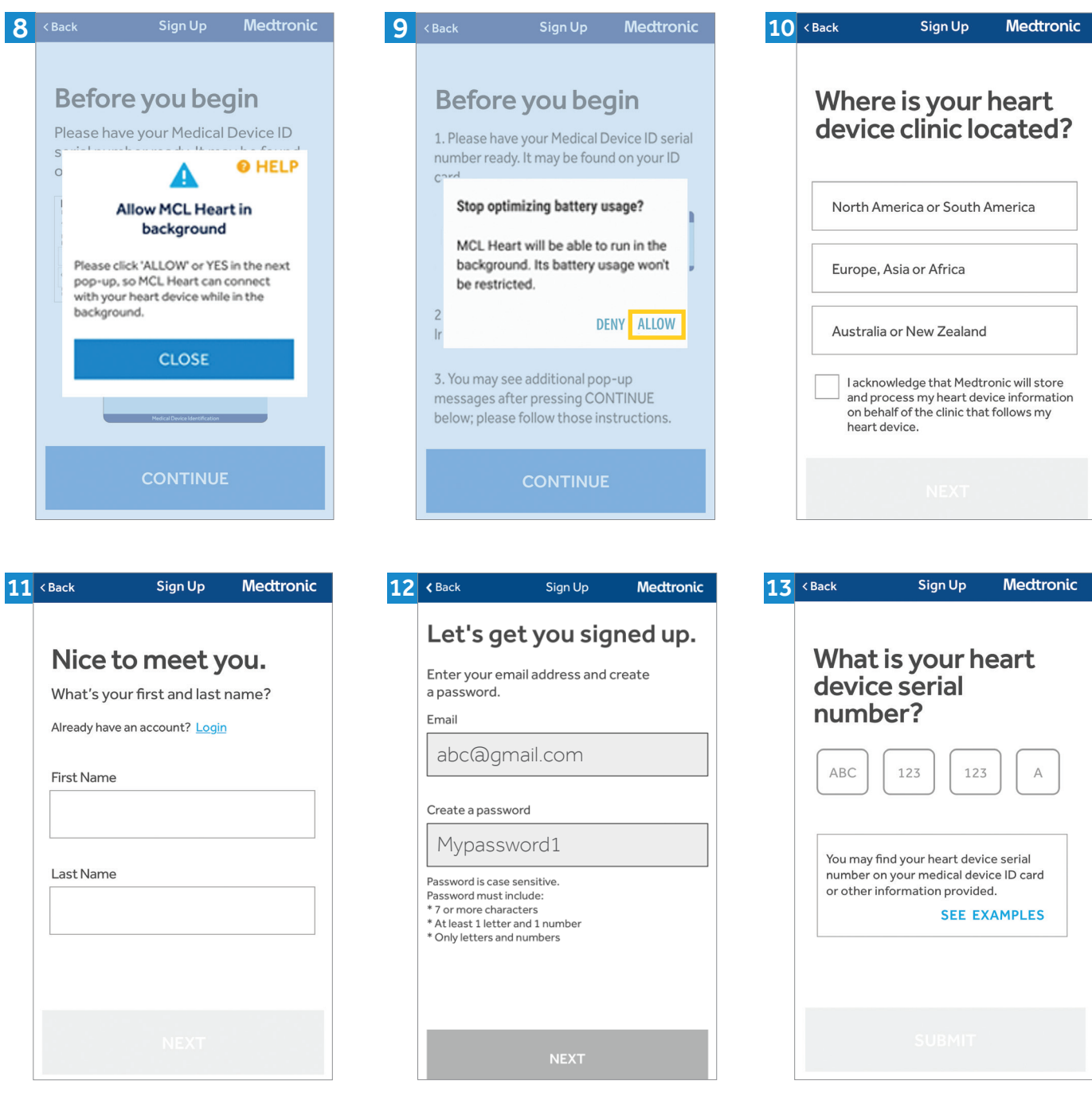

Please write this email and password down as you will need them later to complete the setup process. You will also need these credentials to set up the app on another phone or tablet, if you choose to do so.

You can find your heart device serial number on the sticker on your temporary patient ID card.

### Setup process, *cont'd.*

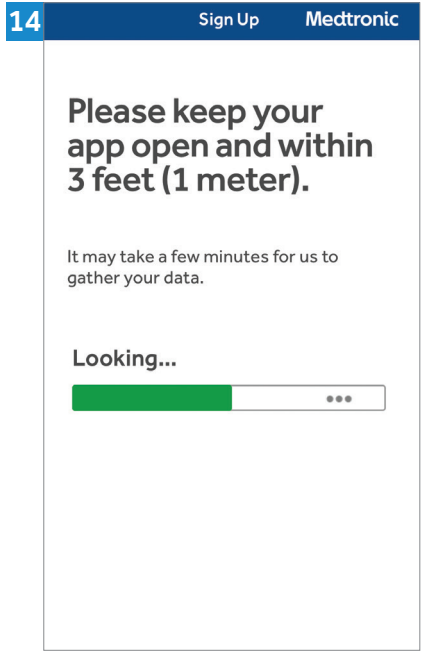

Pairing may take 3-6 minutes and the first transmission might take up to 3 hours. During transmission, you must keep your mobile device within 3 feet/1 meter of your heart device.

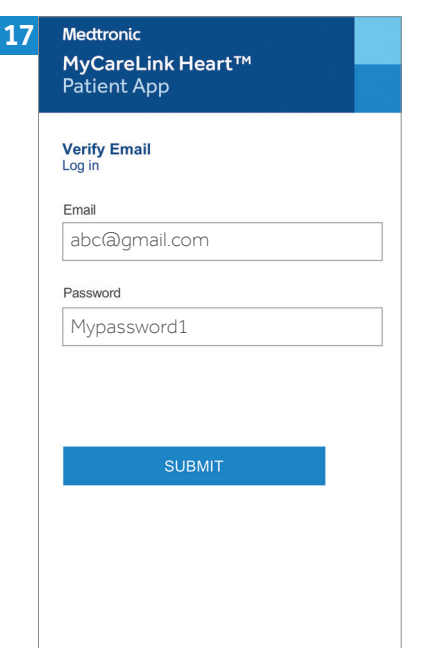

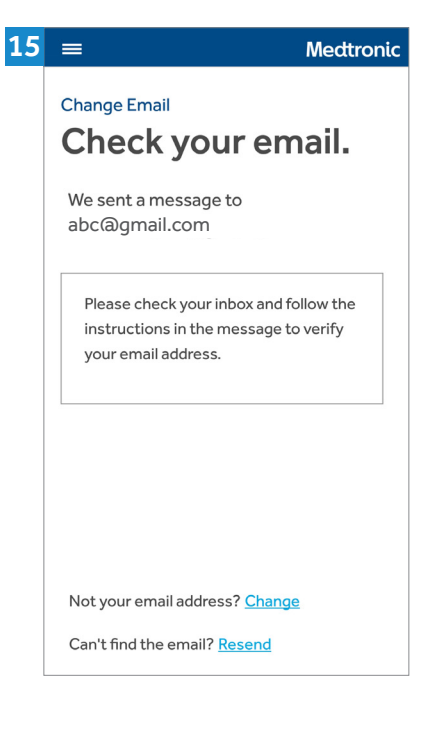

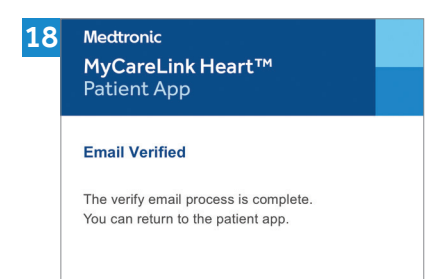

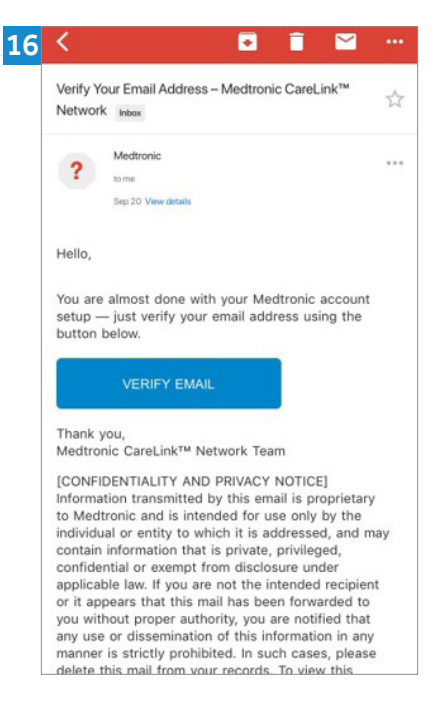

Exit the app, navigate to your email, and look for an email from Medtronic. If you do not see an email:

- 1. Refresh your email inbox.
- 2. Check your spam folder.

#### Once you verify your email you will see one of these two screens:

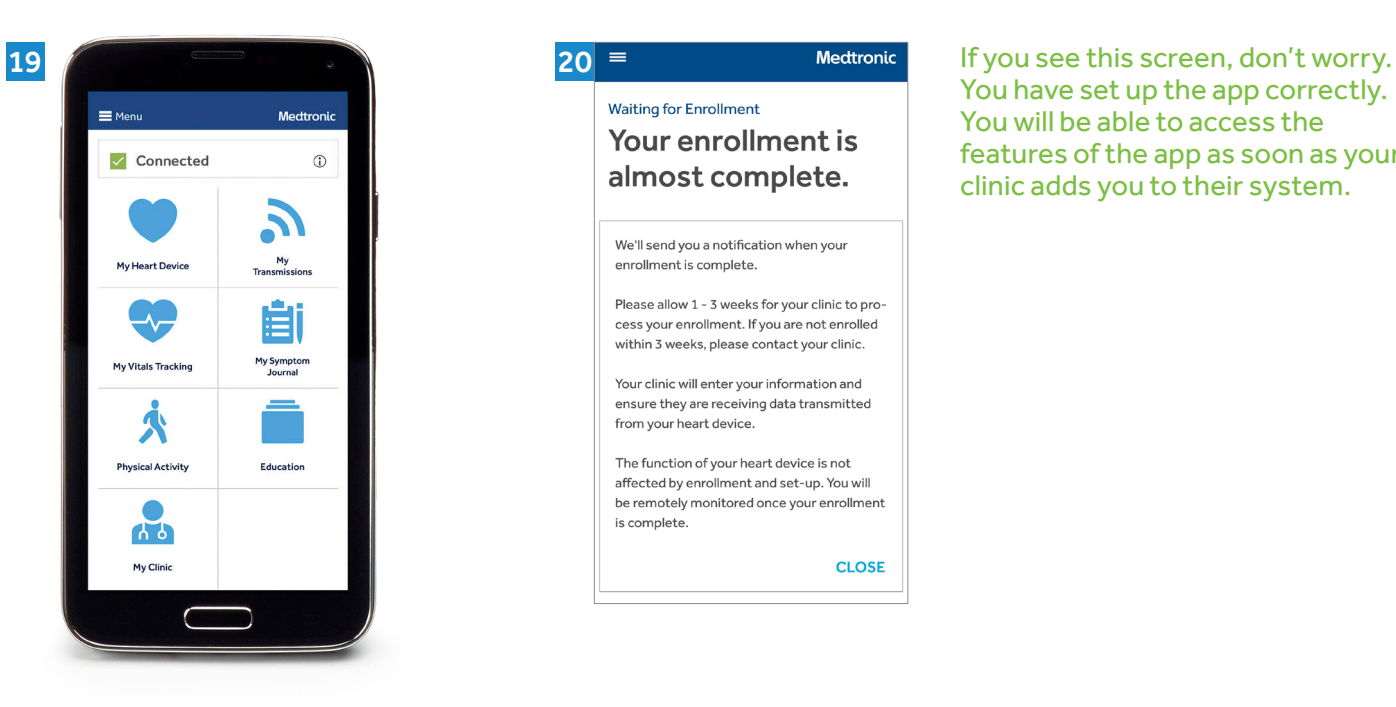

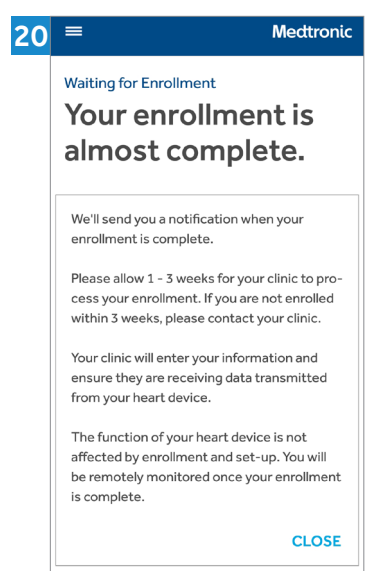

You have set up the app correctly. You will be able to access the features of the app as soon as your clinic adds you to their system.

**Congratulations** and welcome to your MyCareLink Heart.

Go to YouTube and search for "Getting Started with the MyCareLink Heart™ Mobile App for Pacemakers"

Medtronic 710 Medtronic Parkway Minneapolis, MN 55432-5604 USA

Toll-free in USA: 800.633.8766 Worldwide: +1.763.514.4000

medtronic.com

UC201910739a EN ©2019 Medtronic. Minneapolis, MN. All Rights Reserved. Printed in USA. 06/2019

### **Medtronic**